### Guide de connexion à Planetshares

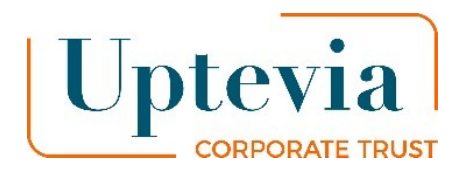

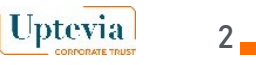

### Etape 1 (1/2) Etape de connexion

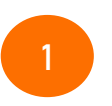

**Identifiant**  Renseigner l'identifiant à cinq chiffres suivant : 01212

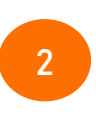

**Code d'accès** Vous le trouverez dans l'email d'E-convocation sous le format 1 lettre + 7 chiffres + 1 lettre

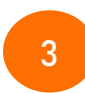

**Cliquez sur le lien Problème de connexion ?**

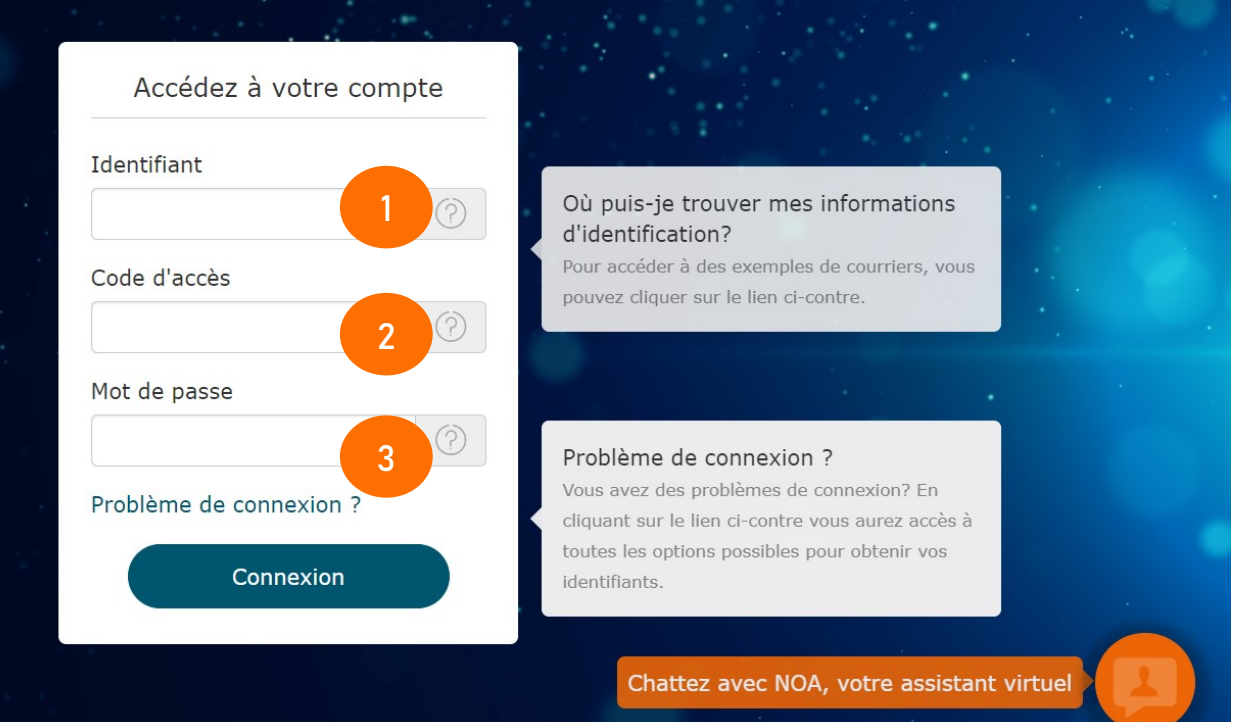

# Etape 1 (2/2) Etape de connexion

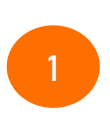

### **Cliquez sur le lien**  Première connexion, mot de passe oublié ou expiré ?

#### Problème de connexion ?

Vous rencontrez des problèmes de connexion ? Sélectionnez le lien ou suivez la procédure correspondant à votre problème de connexion.

· Identifiant / Code d'accès

L'identifiant et code d'accès sont des données non modifiables qui vous ont été transmises par courrier et qui sont présentes sur vos avis et relevés de portefeuille.

Ils correspondent aux deux premiers champs de la page de connexion Planetshares.

L'identifiant est constitué de 5 caractères numériques et le code d'accès de 9 à 11 caractères.<br>Si vous les avez perdus, vous pouvez les redemander via le formulaire de contact en cliquant ci-dessous :

**1**

cliquer ici

#### · Problème / Demande de mot de passe

Le mot de passe est le premier facteur d'aumentification et est composé de 8 à 11 caractères. Il ne figure sur aucun document.

Vous devez le créer lors de votre 1ère connexion en suivant le lien qui vous est envoyé par mail. Vous voulez définir un mot de passe pour votre première connexion ou en définir un nouveau, cliquez cidessous:

Première connexion, mot de passe oublié ou expiré ?

#### · Demande / Problème de code d'activation

Le code d'activation est un code OTP (One Time Password). Ce code que vous avez reçu soit par SMS soit par courrier postal vous permet de vous enrôler sur un outil / navigateur et ne peut être utilisé qu'une seule fois. Vous devrez demander un nouveau code d'activation pour chaque nouveau couple outil/navigateur pour accéder à Planetshares.

Pour recevoir votre code ou demander un nouveau code, cliquez ci-dessous : Demander un code d'activation

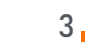

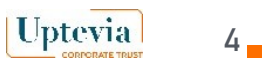

# Etape 2 (1/5) : Générer un mot de passe personnel

Le champ identifiant sera pré-rempli avec le code 01212

**1**

**2**

**3**

Le code d'accès sera pré-rempli suite à la saisie de celui-ci à l'étape précédente

Rentrer dans le champ **« Code de sécurité »**, le code aléatoire généré dans le pavé de droite

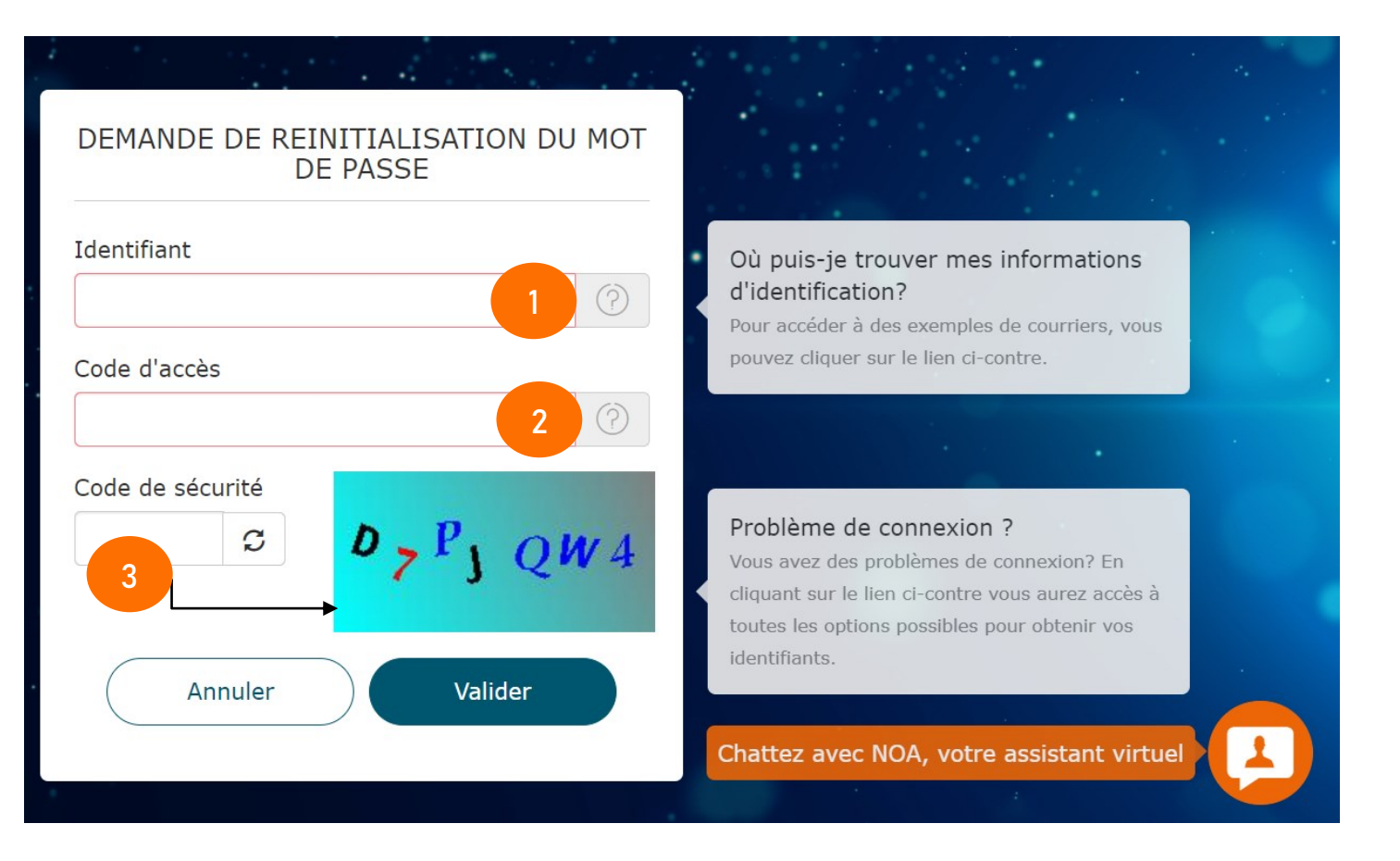

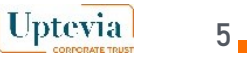

### Etape 2 (2/5) : Renseigner le critère d'identification

(identifiant de votre compte NATIXIS INTEREPARGNE) pour recevoir le lien de réinitialisation.

Le champ identifiant sera pré-rempli avec le code 01212

**2**

**3**

**1**

Le code d'accès sera pré-rempli suite à la saisie de celui-ci à l'étape précédente

**Critère d'identification**  Insérer votre numéro de compte NATIXIS INTEREPARGNE que vous trouverez dans votre relevé de portefeuille

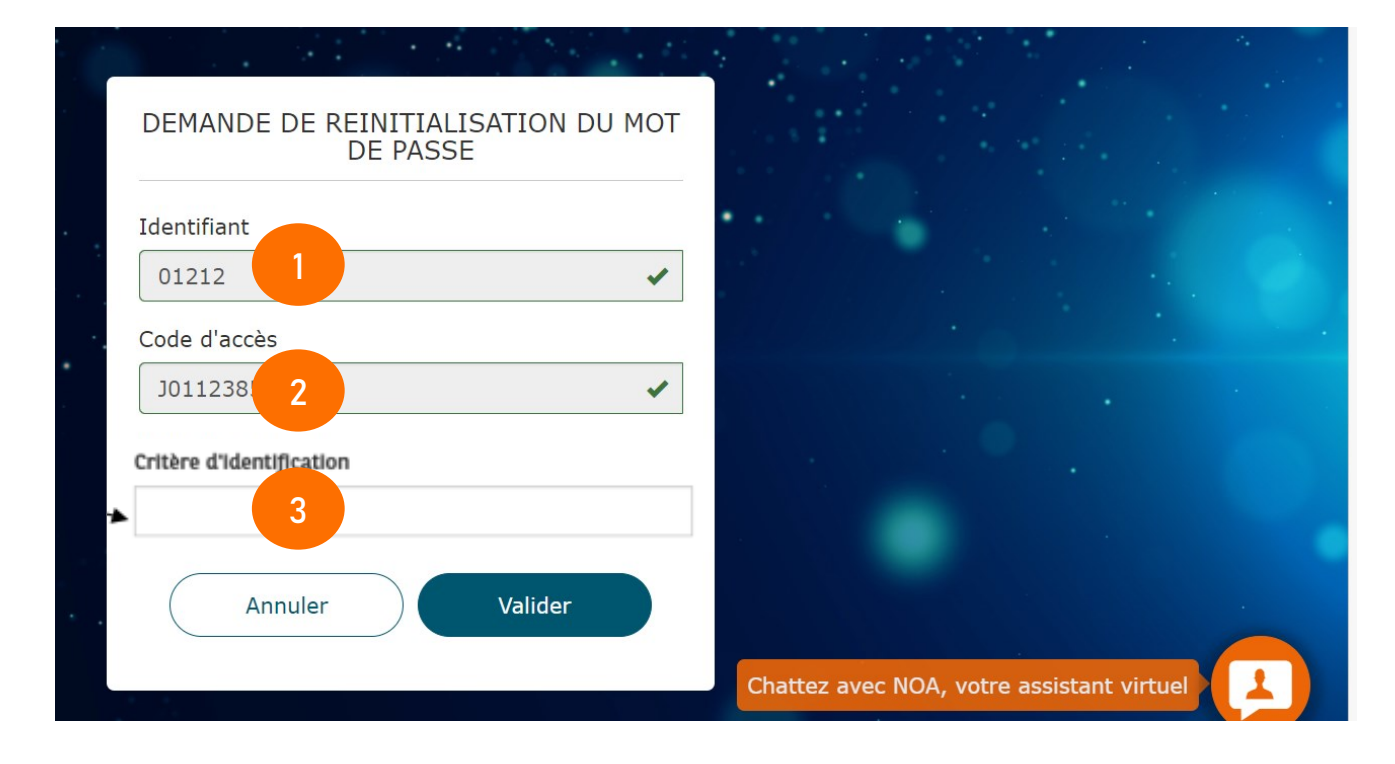

# Etape 2 (3/5): Insertion de votre « critère d'identification » et contrôle de votre adresse email

**1**

**2**

**3**

Le champ identifiant sera pré-rempli avec le code 01212

Le code d'accès sera pré-rempli suite à la saisie de celui-ci à l'étape précédente

Le critère d'identification sera pré-rempli suite à la saisie de celui-ci à l'étape précédente

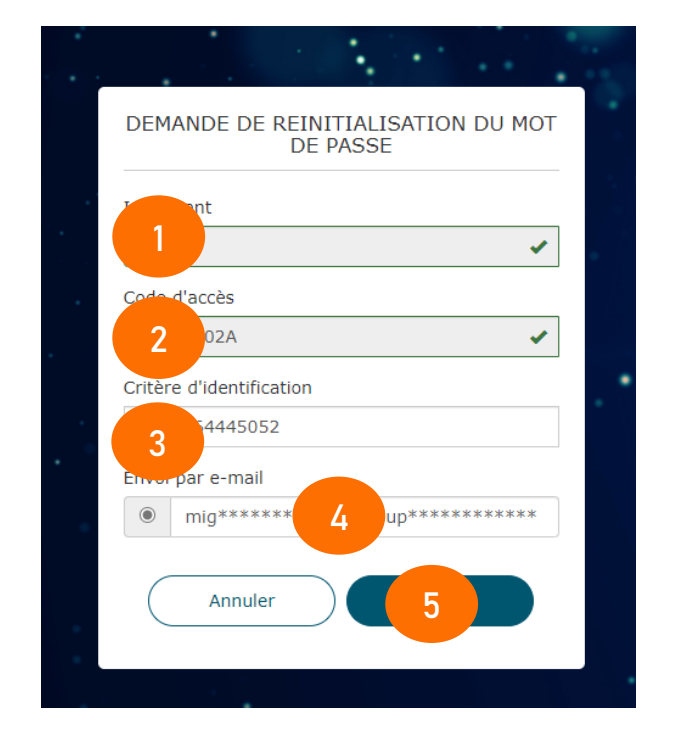

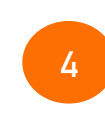

**5**

Votre e-mail apparaitra automatiquement et ne sera pas modifiable

6

**Uptevia** 

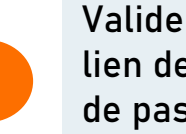

Valider pour recevoir votre lien de réinitialisation du mot de passe

# Etape 2 (4/5): Réception du mail vous permettant de personnaliser votre mot de passe

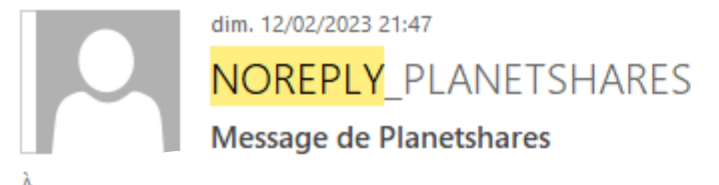

Bonjour,

Suite à votre demande, vous trouverez ci-après un lien vous permettant de personnaliser votre mot de passe.

https://planetshares.uptevia.pro.fr/router?id=D440F448B700326340E8D0A924A75D52

Ce lien n'est valable que 24 heures. Passé ce délai, vous devrez faire une nouvelle demande.

Vous pourrez ensuite vous connecter sur le site Planetshares

Planetshares

**Uptevia** 

# Etape 2 (5/5): Personnaliser votre mot de passe

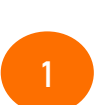

#### Nouveau mot de passe:

Saisir et confirmer votre mot de passe en respectant les consignes

#### Modification de votre mot de passe de connexion

Votre mot de passe doit respecter des règles de sécurité basiques (être différent des précédents mots de passe, ne pas contenir une donnée personnelle connue ni de suite de nombres qui se suivent, etc.).

**1**

#### Nouveau mot de passe

Confirmez le nouveau mot de passe

Votre mot de passe doit comprendre :

- Entre 8 et 11 caractères
- Au moins une majuscule
- Au moins une minuscule
- Au moins un chiffre
- Au moins un caractère spécial  $\bullet$

Valider

**ATTENTION** Vous ne pouvez réinitialiser votre mot de passe qu'une fois par période de 24h.

**Uptevia** 

# Etape 3 (1/1) : Accès à Planetshares pour le vote en ligne

 $\Lambda = \frac{1}{2}$  d  $\Lambda = \frac{\Lambda}{2}$  contains a second of

**Identifiant** Renseigner l'identifiant à cinq chiffres suivant : 01212

**Code d'accès** Indiqué dans l'email d'Econvocation et à rentrer au format 1 lettre +7 chiffres + 1 lettre

**1**

**2**

**3**

#### 3 **Mot de passe** Entrer le **mot de passe**

**personnalisé** que vous venez de choisir

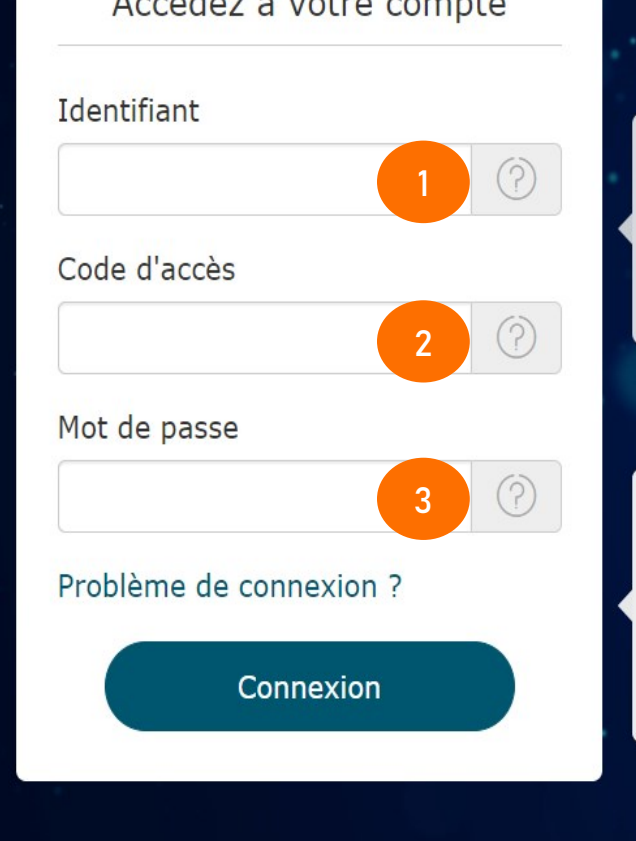

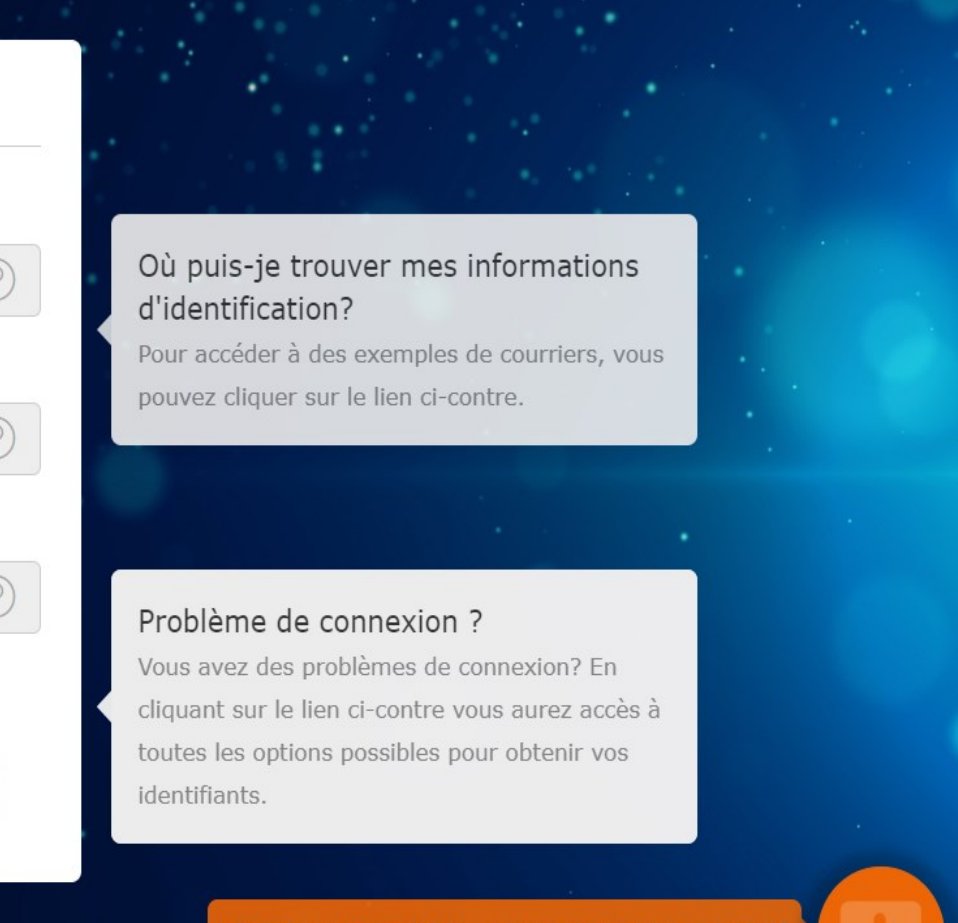

Chattez avec NOA, votre assistant virtuel

**Uptevia** 

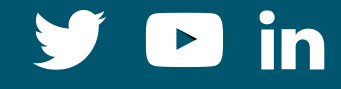

#### DISCLAIMER

Les informations, opinions et évaluations contenues dans le présent document (les informations) sont jugées fiables mais Uptevia ne garantit ni leur exhaustivité ni leur exactitude.

Ces informations sont émises par Uptevia et peuvent être modifiées sans préavis. Uptevia ne saurait être tenue responsable de toute erreur, omission ou opinion contenue dans ce document. Ce document ne constitue ni une offre ni une sollicitation d'achat ou de vente d'un quelconque instrument financier. Afin d'éviter toute ambiguïté, toute information contenue dans le présent document ne saurait constituer un accord entre les parties. Des informations supplémentaires pourront être fournies sur demande.

Conformément au Règlement Général sur la Protection des Données n°2016/679, selon la nature des traitements de vos données à caractère personnel concernés, vous disposez d'un droit d'accès, de rectification, d'effacement, de limitation du traitement et d'opposition concernant vos données personnelles. Pour en savoir plus sur le RGPD, sur le détail des finalités de traitement et la conservation de vos données par Uptevia dans le cadre de ses [activités, consultez notre notice d'information sur la protection des données](https://www.uptevia.com/legal/notice-protection-des-donnees/) Notice Protection [des Données -](https://www.uptevia.com/legal/notice-protection-des-donnees/) Uptevia .

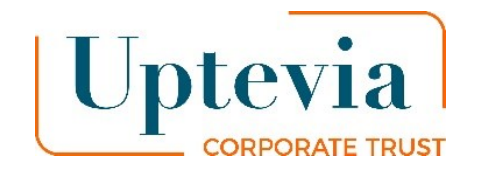